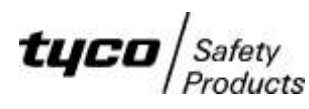

**RDU**

# **AS1603.4 TO AS4428.1 CONVERSION INSTRUCTIONS**

## *General*

These instructions describe the conversion of an AS1603.4 RDU fitted with V1.XX or V2.XX software to an AS4428.1 type RDU.

To replace a slimline wall mounted or flush mounted AS1603.4 RDU with the AS4428.1 equivalent, one of the following parts is needed.

### **FP0787 FP RDU AS4428 SLIMLINE WALL MOUNT FP0788 FP RDU AS4428 SLIMLINE FLUSH MOUNT**

For an RDU in a cabinet, the 4U door containing the RDU controller board and keyboard is replaced with the following part.

## **FP0789 FP RDU AS4428 4U 19' RACK MODULE.**

The above parts include the RDU Mk2 AS4428.1 Operator's manual LT0252. If the RDU has any display boards connected, then the following loom may be needed.

#### **LM0092 LOOM 1931-88 F3200 CONTROLLER TO FIRST DISPLAY**

#### **PROCEDURE**

1. Ensure that the current database is saved on disk. Use the PC utility SF0425 (available on the Tyco Fireplace website) to convert the database (refer to LT0499 for information on this). Note that when the database is converted, the "4428" option must be added to the command line that initiates the conversion, i.e.,

RDU\_DatabaseConverter.exe input\_filename output\_filename 4428

If the previous RDU software is older than V1.25 then the database cannot be converted and must be re-programmed from scratch.

- 2. Ensure that the DATABASE Link Lk7 is in the WRITE PROTECT position, power down the RDU and disconnect the batteries.
- 3. For an RDU in a cabinet, remove all wiring to the RDU controller PCB and to the 4U metal door it is mounted on. Undo the screws securing the 4U door and remove it from the cabinet. Fit the new AS4428.1 door – noting the washer under the screws should have any sharp edge facing outwards so as not to cut the paint on the door. If the MAF board needs replacing then de-mount the existing MAF board and fit the new MAF board. Refit the earth lead and wiring to the RDU Controller.

If the FRC to the first LED Display Board has only a 26 way Connector (it won't fit into the 34 way socket on the new Controller) then remove this FRC and replace with LM0092.

For a slimline RDU, disconnect the wiring, replace the RDU and re-connect the wiring to the new RDU.

4. Literature LT0330 Issue D or later (available on the Tyco Fireplace website), shows the link settings required on the controller board. The link settings most likely will not need changing but should be checked.

- 5. Cut out R52 and R53 (if present) from the MAF/PSU, if fitted, and disconnect any extra battery test resistors that may be fitted to J16/1 and J16/2.
- 6. Power-up the RDU with the Database Link Lk7 in the WRITE PROTECT position and with SW1(E2 INIT Link) inserted. When prompted, move Lk7 to the WRITE position, remove SW1 and press ACK. This will reinitialise the database.
- 7. Enter programming mode using the default password and initiate a database download using the previously saved and converted database.
- 8. Carry out any programming changes required (Refer to LT0499 RDU Mk2 Programming manual), then save the database to disk.
- 9. Move the Database Link Lk7 to the WRITE PROTECT position and carry out testing as per a new RDU installation.